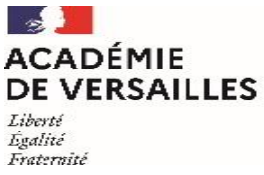

## Annexe 3 : Procédure « démarches-simplifiées.fr »

1. Pour trouver les liens permettant d'accéder aux formulaires déposés sur le site démarchessimplifiées.fr »

## Lien direct :

Pour faire une demande de temps partiel **de droit** :

<https://www.demarches-simplifiees.fr/commencer/essonne-tp-de-droit-1d-2021-2022>

Pour faire une demande de temps partiel **sur autorisation**

<https://www.demarches-simplifiees.fr/commencer/essonne-tp-sur-autorisation-1d-2021-2022>

Pour faire une demande **de réintégration**

<https://www.demarches-simplifiees.fr/commencer/essonne-reprise-apres-tp-1d-2021-2022>

## Par Google :

- Barre de recherche « DSDEN 91
- Cliquer sur vie professionnelle puis « enseignants 1<sup>er</sup> degré »
- Dans le bas de la page cliquer sur « congés, absences et temps partiels »
- Cliquer sur la circulaire des temps partiels

## Par Ariane :

- Onglet 1<sup>er</sup> degré
- Cliquer sur « Gestion des personnels »
- Puis sur « gestion administrative des personnels »
- Cliquer sur « congés, absences, temps partiels »
- 2. Création de votre compte « demarches-simplifiees.fr »

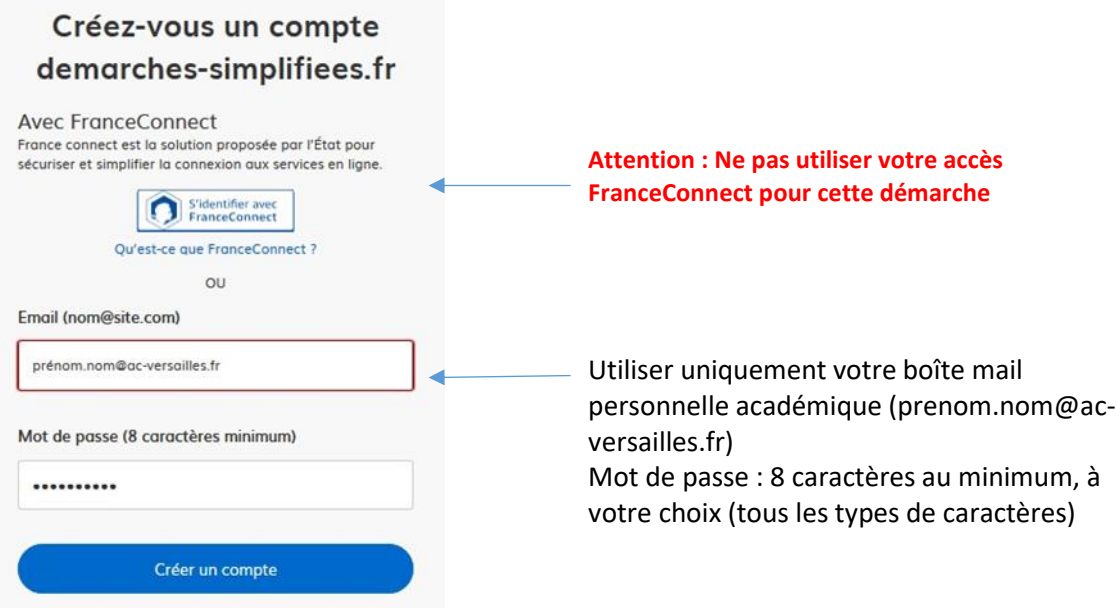

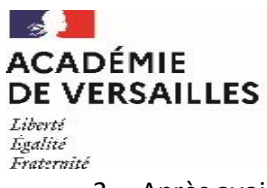

Direction des services départementaux de l'éducation nationale de l'Essonne

3. Après avoir cliqué sur le lien qui correspond à votre demande, cet écran apparait :

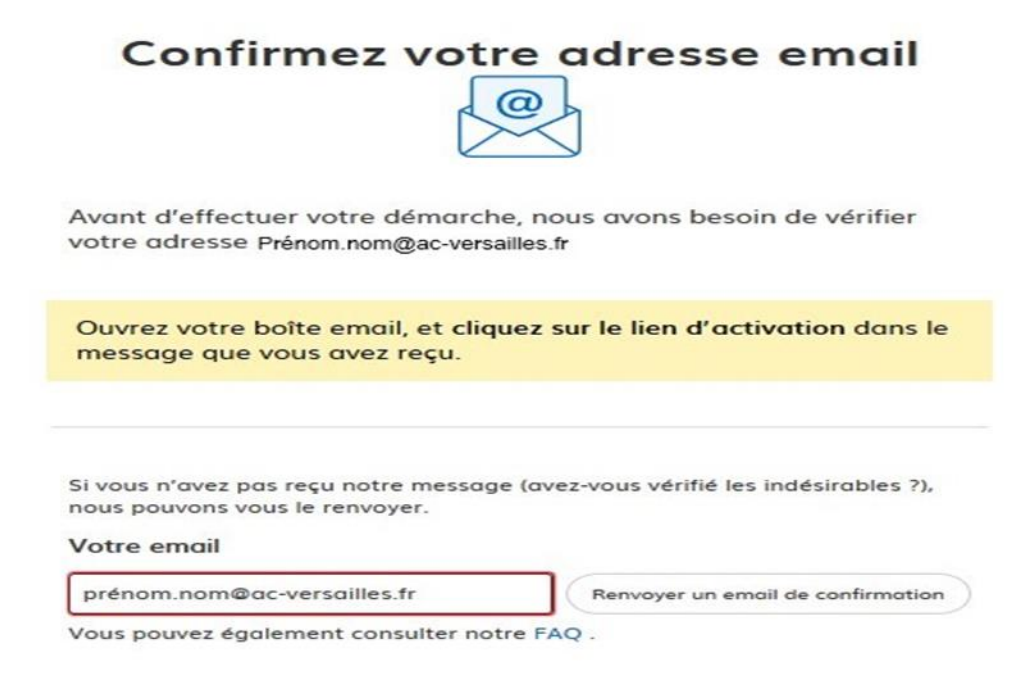

4. Un mail d'activation de votre compte comportant un lien vous est transmis sur votre adresse mail académique.

Cliquez sur ce lien

Bonjour,

Vous recevez ce courriel car vous avez créé un compte sur service-public.fr, le site officiel de l'administration française.

Pour confirmer la création de votre compte, merci de cliquer sur le bouton suivant :

CONFIRMER VOTRE ADRESSE ELECTRONIQUE

Si le lien ci-dessus ne fonctionne pas, merci de copier/coller le lien suivant dans votre navigateur : https://www.service-public.fr/particuliers/compte/confirmation?p=ff75304c-baec-4e3ca954-d667bda87df2

**Votre compte sur « démarches –simplifiées.fr » a été créé.**

**Vous pouvez procéder à votre demande de temps partiel.**